## INSTALACIÓN DE CUENTAS DE CORREO ELECTRÓNICO

## Configuración en Iphone

Las indicaciones proporcionadas en esta sección han sido verificadas en un iPhone 5s.

1. Vaya a **Ajustes** > **Correo, contacto, calendarios** y seleccione **Añadir cuenta**.

2. En la lista de proveedores de email que aparecerá, seleccione **Otro**. A continuación, toque en **Añadir cuenta de correo**.

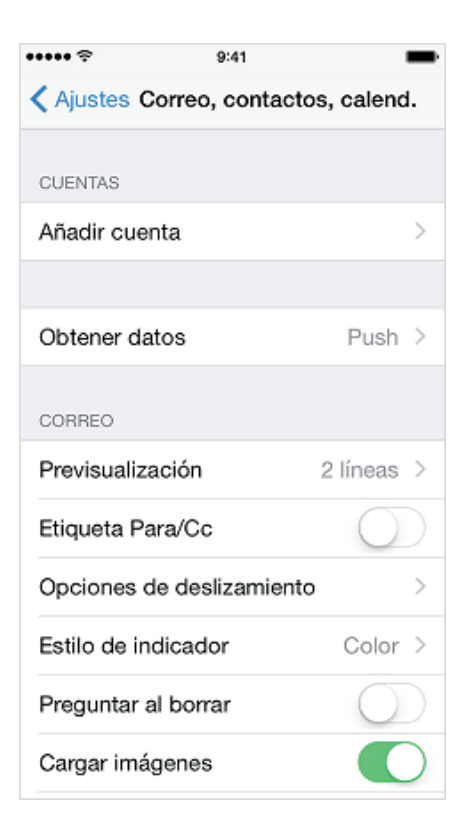

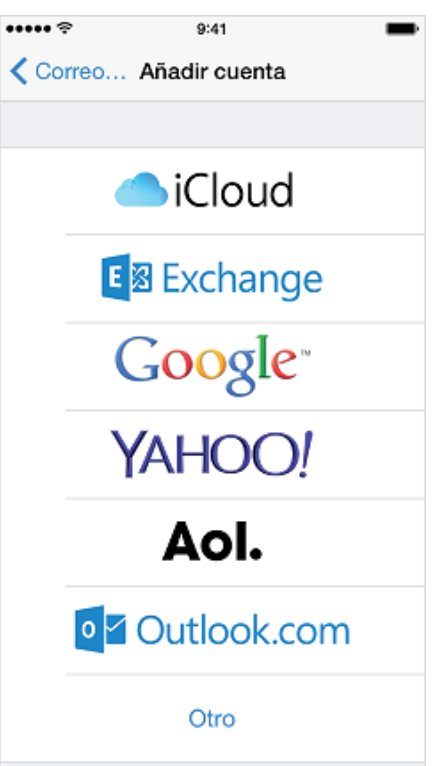

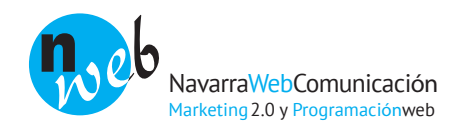

3. En la pantalla **Nueva cuenta**, introduzca la siguiente información:

**Nombre**. Indique el nombre que desee que aparezca en sus emails.

**Correo**. Especifique su dirección de email completa. Ejemplo: hola@midominio.com.

**Contraseña**. Indique la contraseña de su cuenta de email.

**Descripción**. Incluya una descripción de la cuenta (opcional).

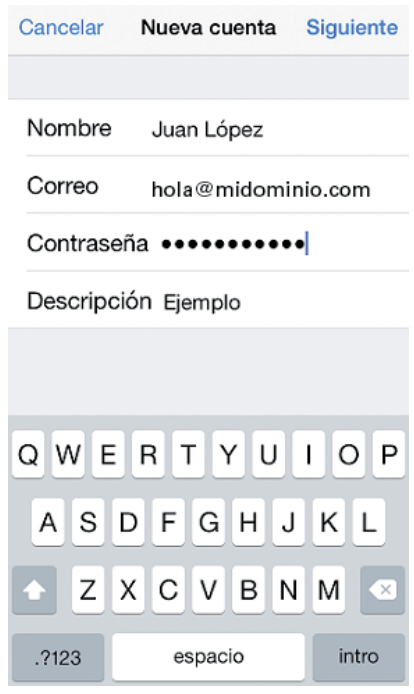

4. Toque en **Siguiente**. En la parte superior de la siguiente pantalla. Si desea trabajar contra el servidor, es decir, que lo que haga en el servidor y en el cliente de correo esté sincronizado, seleccione la opción IMAP. Si desea trabajar en su cliente de correo (que los correos se descarguen a su cliente de correo y mantener - o no- una copia durante un tiempo en el servidor), seleccione la opción POP3.

A continuación, indique los detalles de sus servidores de correo entrante y saliente. En ambos casos, deberá incluir lo siguiente:

**Nombre del host**. Será "mail." seguido de su dominio, como por ejemplo mail.midominio.com.

**Nombre de usuario**. Indique el nombre de su cuenta de correo completa, por ejemplo hola@midominio.com.

**Contraseña**. La contraseña de su cuenta de email.

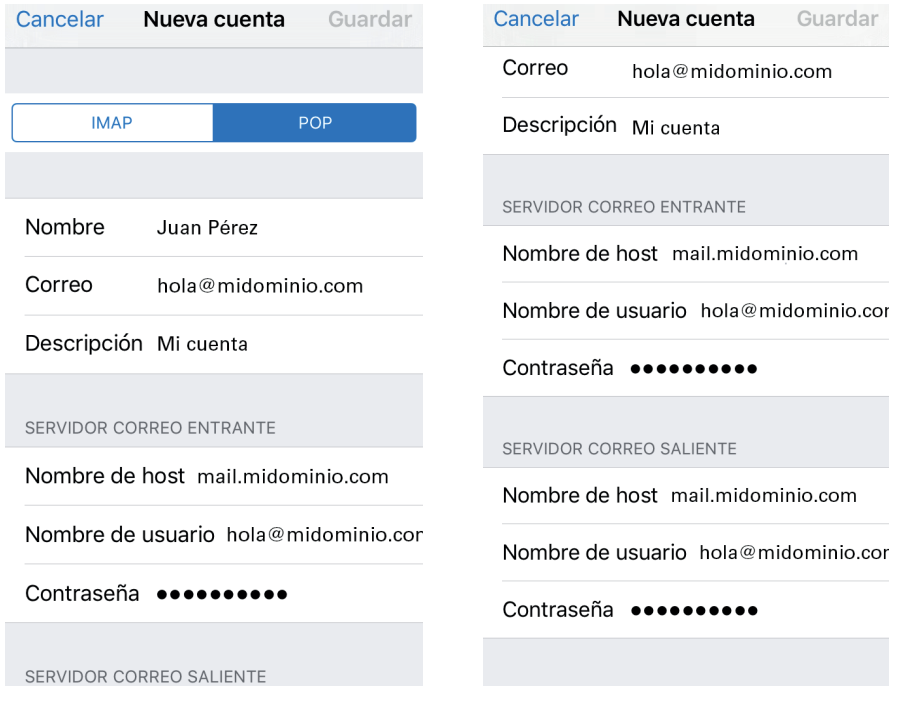

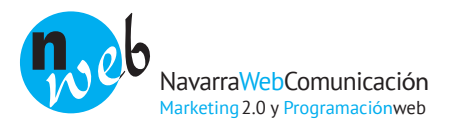

5. Una vez se haya añadido la configuración de email, toque en **Guardar** para continuar. Se verificará la conexión al servidor especificado. Si se ha podido establecer conexión, aparecerá una pantalla en la que podrá elegir la información que desea sincronizar con su teléfono (en caso de cuentas IMAP).

6. Una vez facilitada toda la información, toque en **Guardar** para almacenar los datos introducidos. A continuación, su iPhone verificará la información de su cuenta. Una vez completado correctamente este proceso, aparecerá la pantalla de **Correo**. Ahora, su cuenta aparecerá en la lista de la sección **Cuentas**.

< Ajustes Correo, contactos, calend. hola@midominio.com Correo Añadir cuenta Obtener datos Push  $>$ CORREO Previsualización 2 líneas  $>$ Etiqueta Para/Cc Opciones de deslizamiento Estilo de indicador  $Color$  > Preguntar al borrar Cargar imágenes

7. Si volvemos a la configuración de la cuenta y la hemos configurado como POP3 al seleccionar **Avanzado** podremos configurar cada cuánto eliminar los mensajes guardados en el servidor y ajustes avanzados de entrada.

En caso de cuentas IMAP podremos sincronizar los buzones del dispositivo con los del servidor.

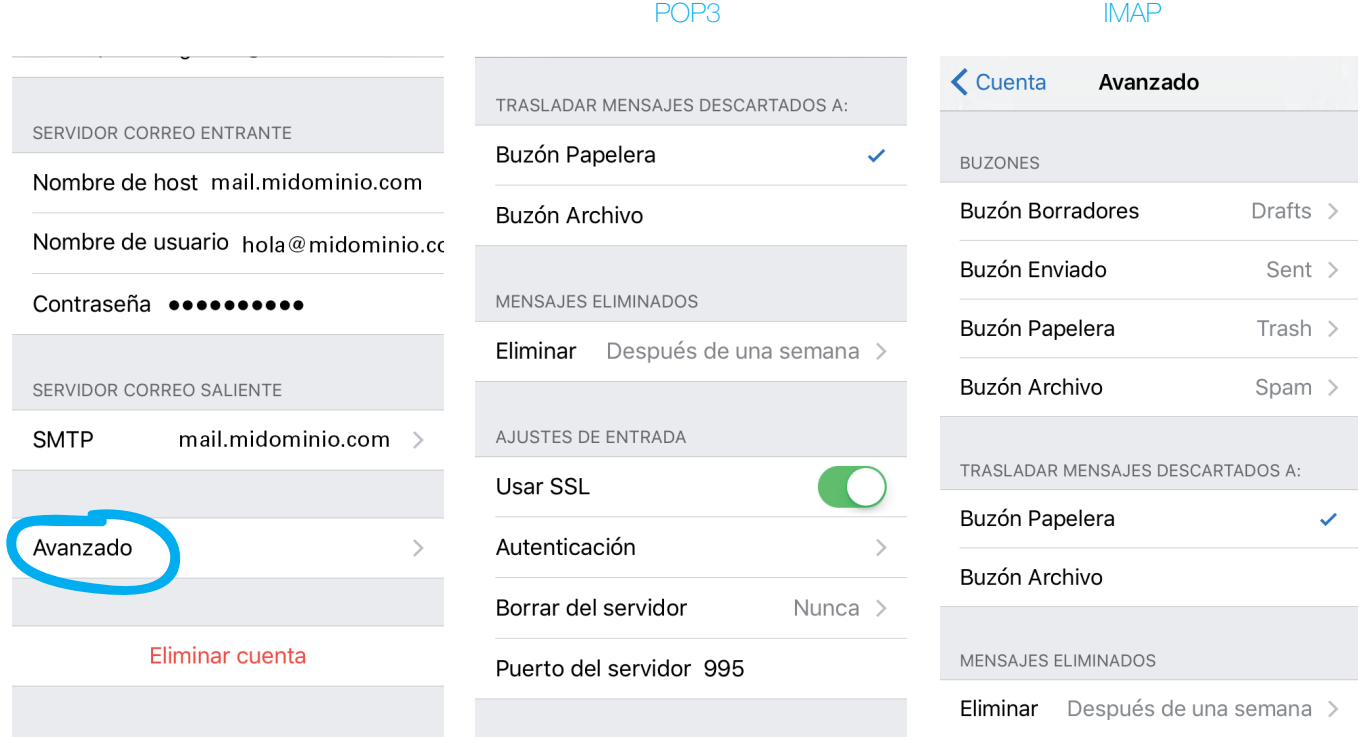

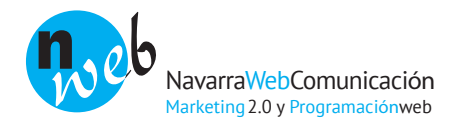

## Configuración en Iphone